#### CAD TUTORIALS

CVD TUTORIALS

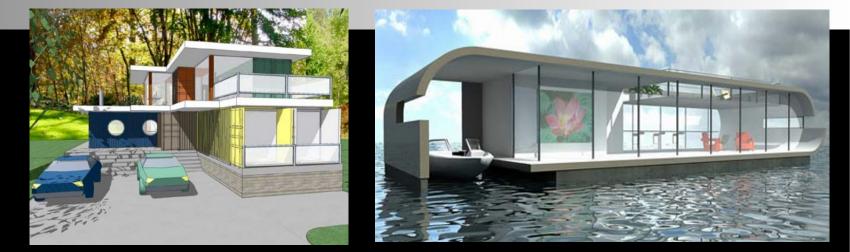

#### CAD SKILLS

### CAD Tutorial 22: Shipping Container House

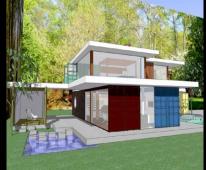

Level of Difficulty

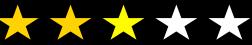

**Time** Approximately 50–60 minutes

#### DESIGN & TECHNOLOGY FACULTY

# **Starter Activity**

Have a go at producing a mood board to help inspire your shipping container concept home design

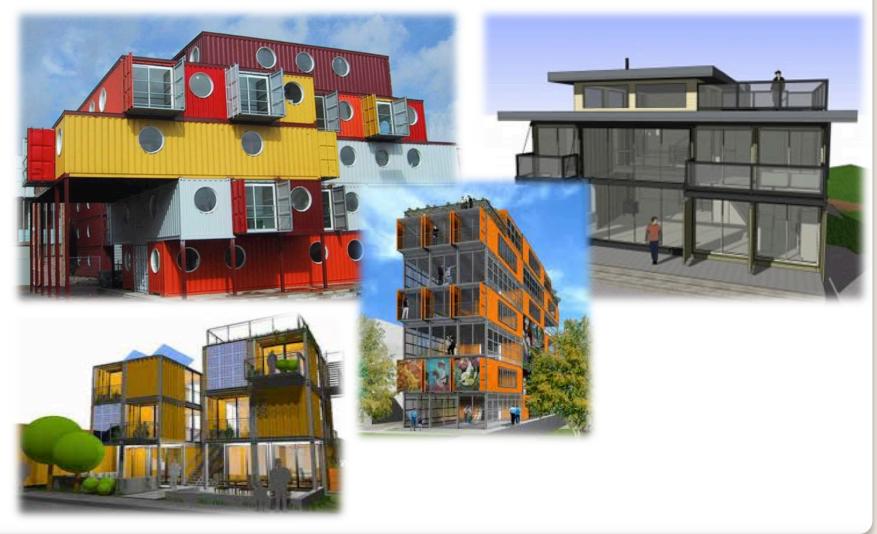

# Lesson Objectives...

- To understand the basic tools used in SketchUp.
- To understand the advantages of using CAD
- To be able to successfully use CAD independently to complete a range of tutorials in 2D and 3D
- To develop advanced skills and problem solving skills when using SketchUp

## Lesson Outcomes...

# By the end of this tutorial you will be able to...

- Use the push pull and move tool
- Learn about centre lines
- Create, Move and Rotate components
- Use the offset tool to make objects and add detail
- Shape and form your design
- Colour and render your design

# Skills to be used in this project...

| Basic Skills   | New and Higher Skills |  |
|----------------|-----------------------|--|
| Zoom tool      | Rotate tool           |  |
| Orbit tool     | Move tool             |  |
| Pan tool       | Offset tool           |  |
| Line tool      | Arc tool              |  |
| Rectangle tool | Follow Me tool        |  |
| Circle tool    | Paint Bucket tool     |  |
| Eraser tool    | 3D Text tool          |  |
| Push/Pull tool | Making Components     |  |

**Basic skills** are those required to do very basic drawings and are detailed as part of this presentation.

**New and higher skills** may be new to the novice and are the focus for learning in this presentation.

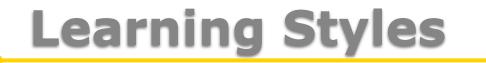

## Visual : Presentation

# Auditory: Video

# **Kinaesthetic:** Demonstration

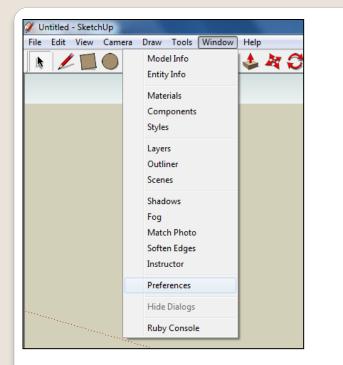

 Select Units and choose Decimal Millimetres. We are using this template because we are doing a product design.

*Note*: It is often necessary to start a new file to use the new template. Go to *File* then *New*.

1. Open Library /Technology/ Mr Kenny/ Sustainable House/ CAD Skills// Lesson 1 House

Open the sketch up drawing. Once you have opened SketchUp, go to **Window** and select **Model Info** 

|                                                                                                    | use - SketchUp Pro<br>/ Camera Draw Tools Window Help                                                                                                    |   |
|----------------------------------------------------------------------------------------------------|----------------------------------------------------------------------------------------------------|---|
| Animation<br>Components<br>Credits<br>Dimensions<br>File<br>Geo-location<br>Rendering<br>Statistics<br>Text<br>Units | Length Units   Format: Decimal   Precision: 0.0mm   Image: The state of the state of the stateo |   |
| 2                                                                                                    |                                                                                                    | 2 |

3. Now select the View then toolbars and ensure Getting Started and Large Tool Set are ticked

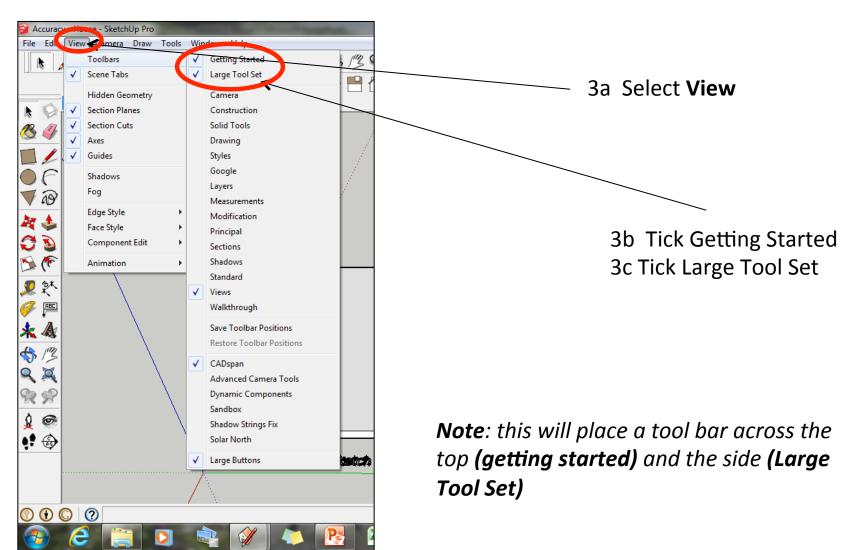

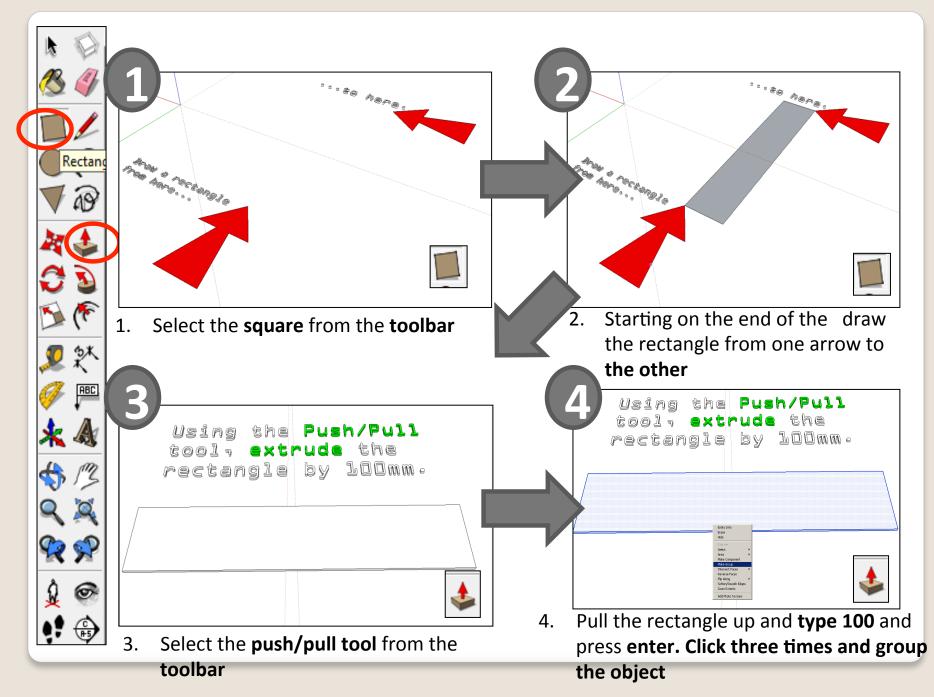

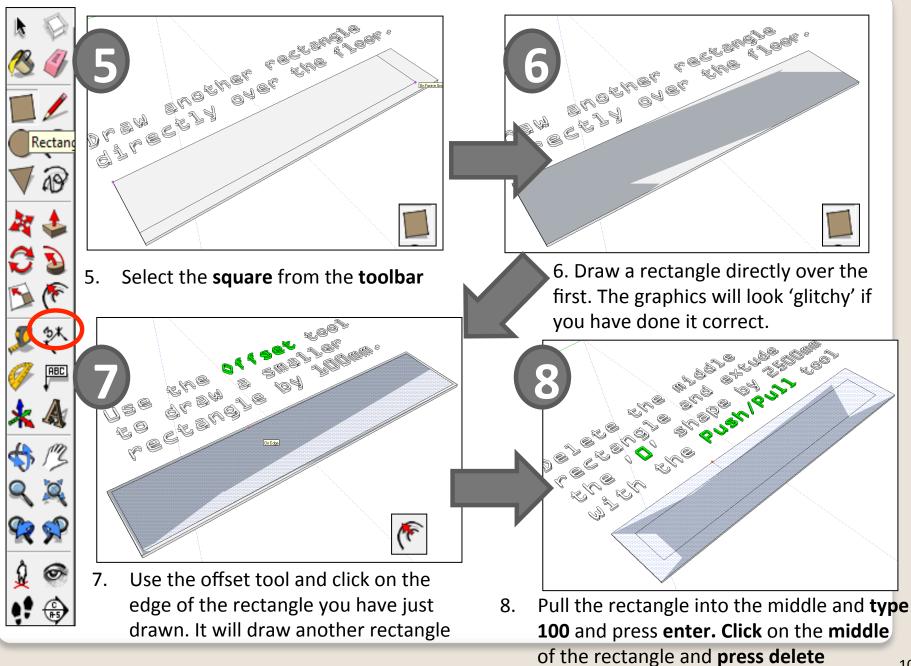

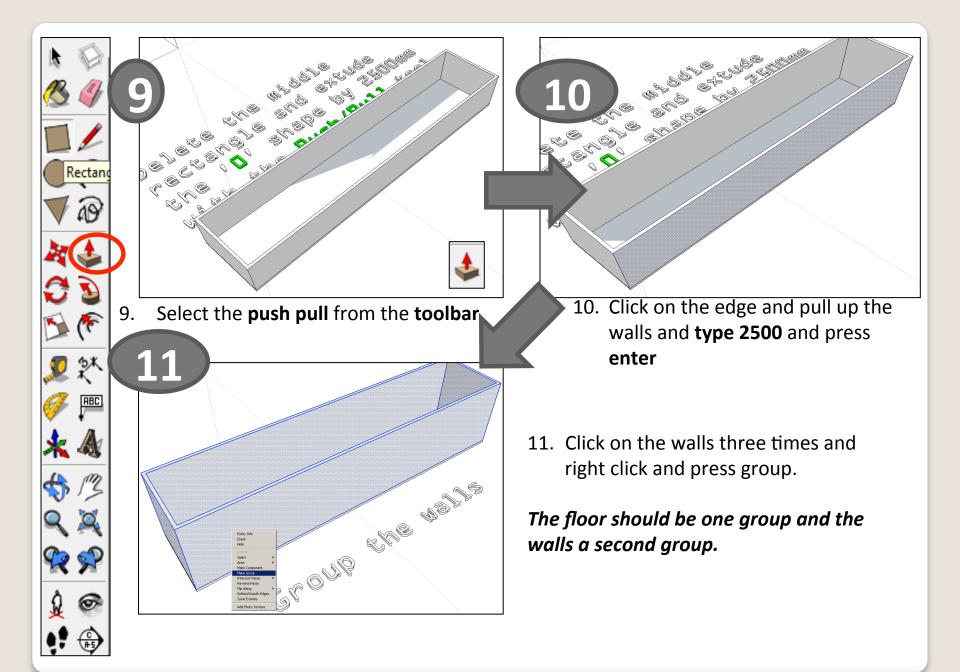

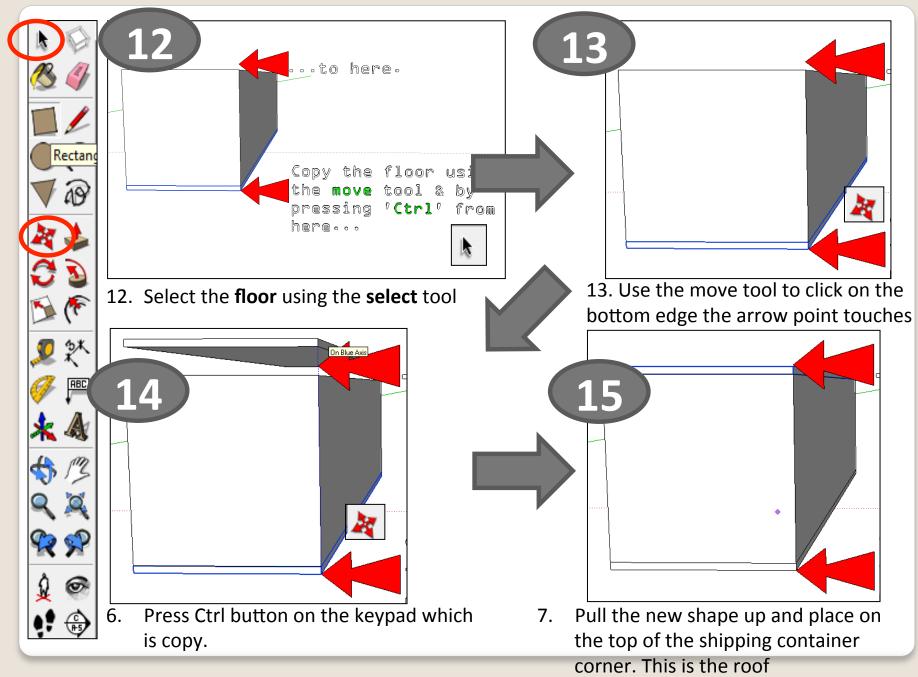

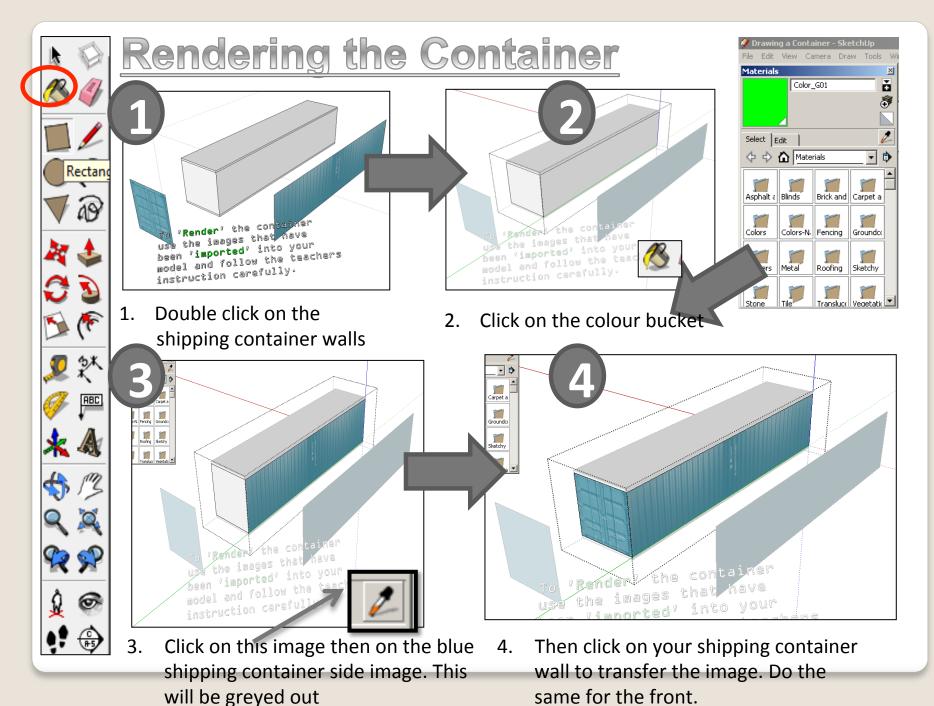

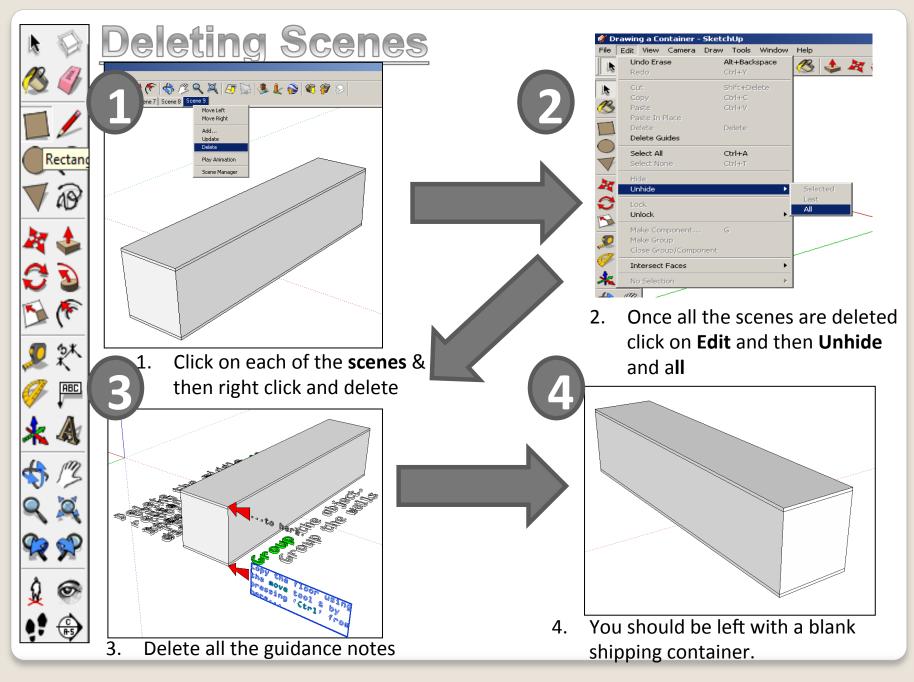

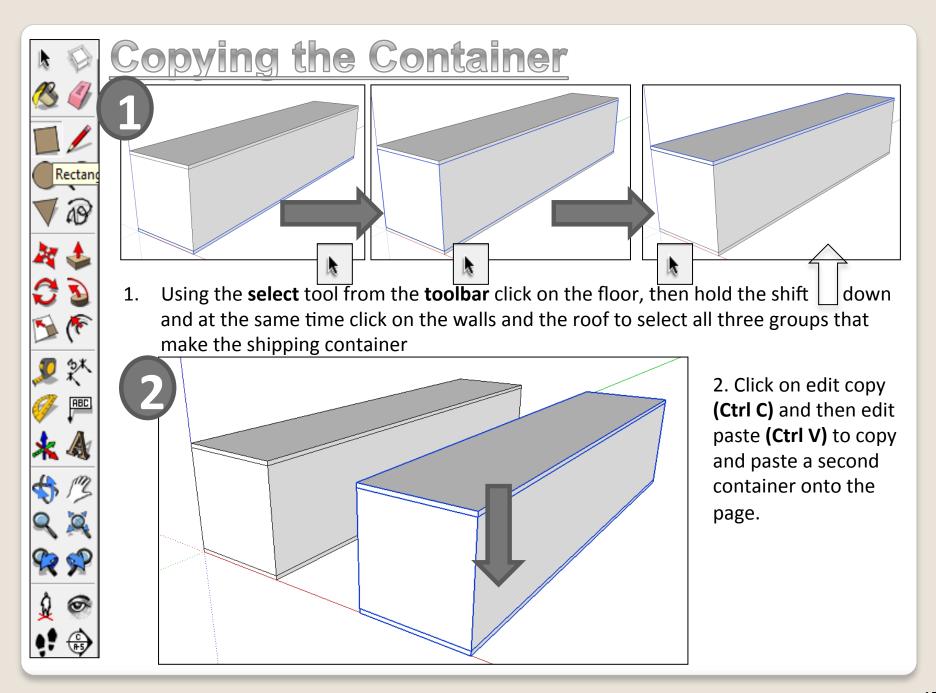

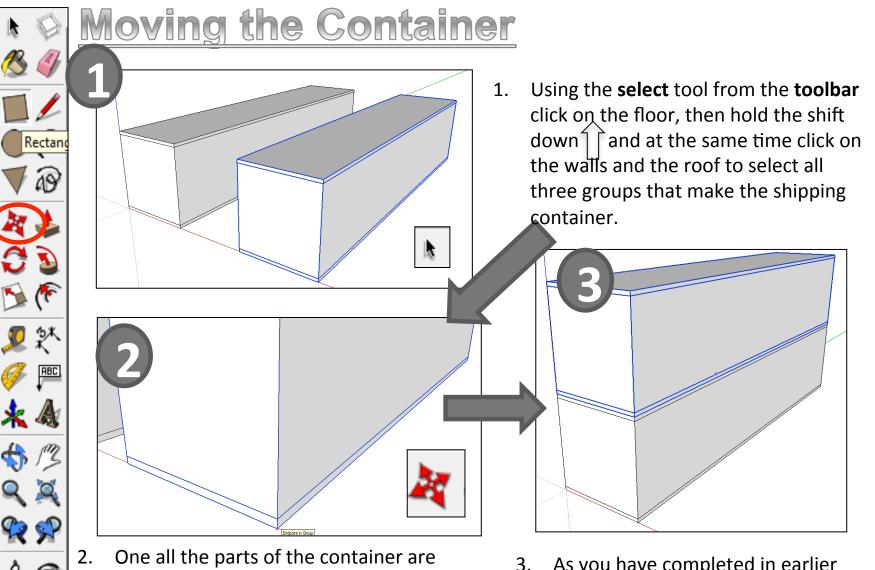

- 2. One all the parts of the container are highlighted select the move tool from the toolbar and the click on the corner of the container to move it
- As you have completed in earlier tutorials move the object from corner to corner.

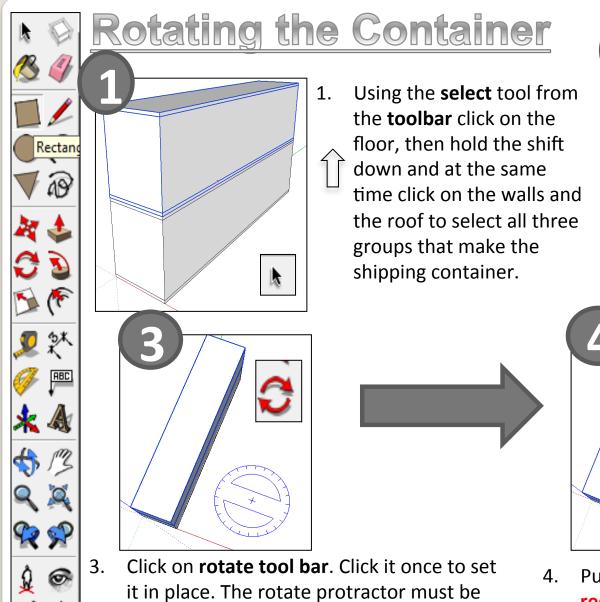

- it in place. The rotate protractor must be BLUE when you click it into place, it does not have to touch the container
- Pull the line out so it goes green or red. Click it again to start rotating.

Orbit so you are above the

On Red Axis

2.

container

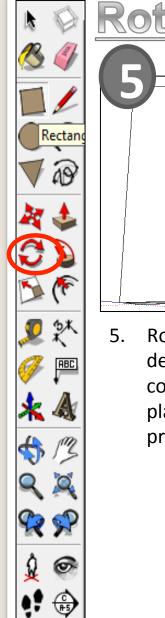

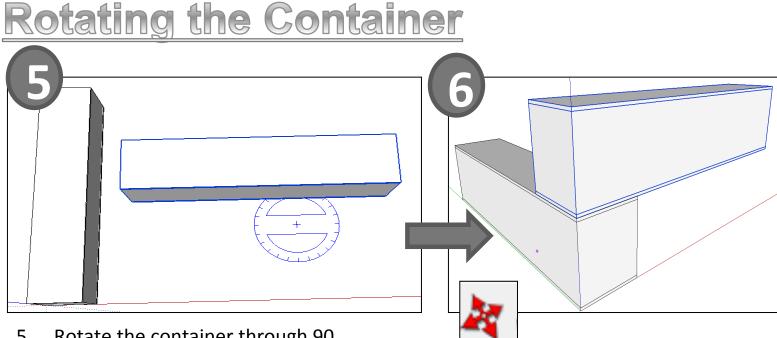

- . Rotate the container through 90 degrees watch the bottom right hand corner until it says 90 and click to set in place or alternatively type in **90** and press **enter.**
- 6. As you have completed in earlier tutorials move the object from corner to corner.

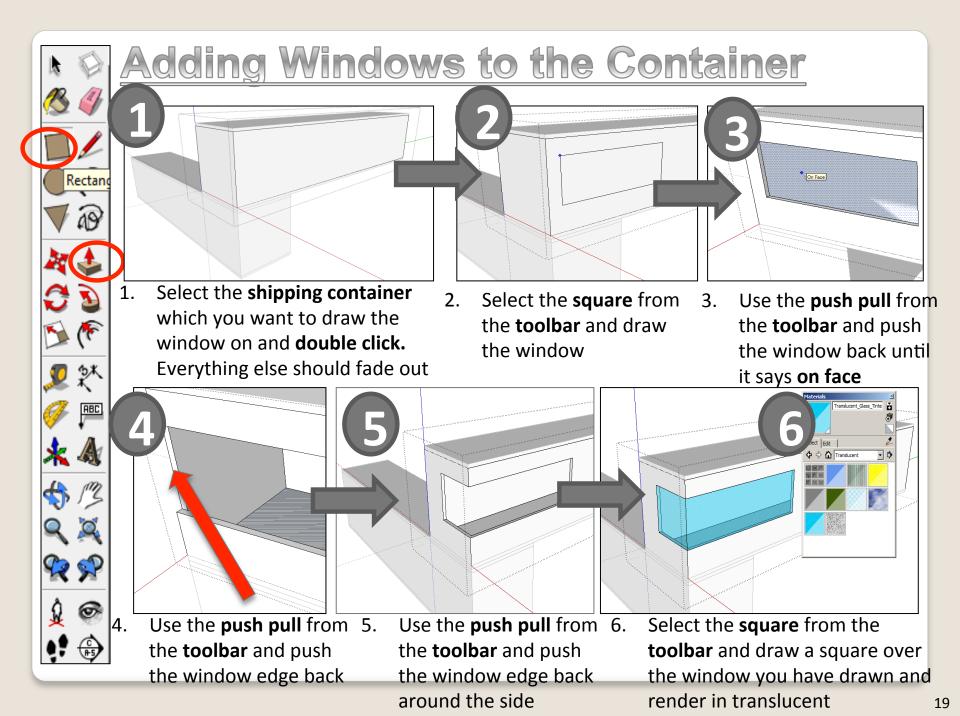

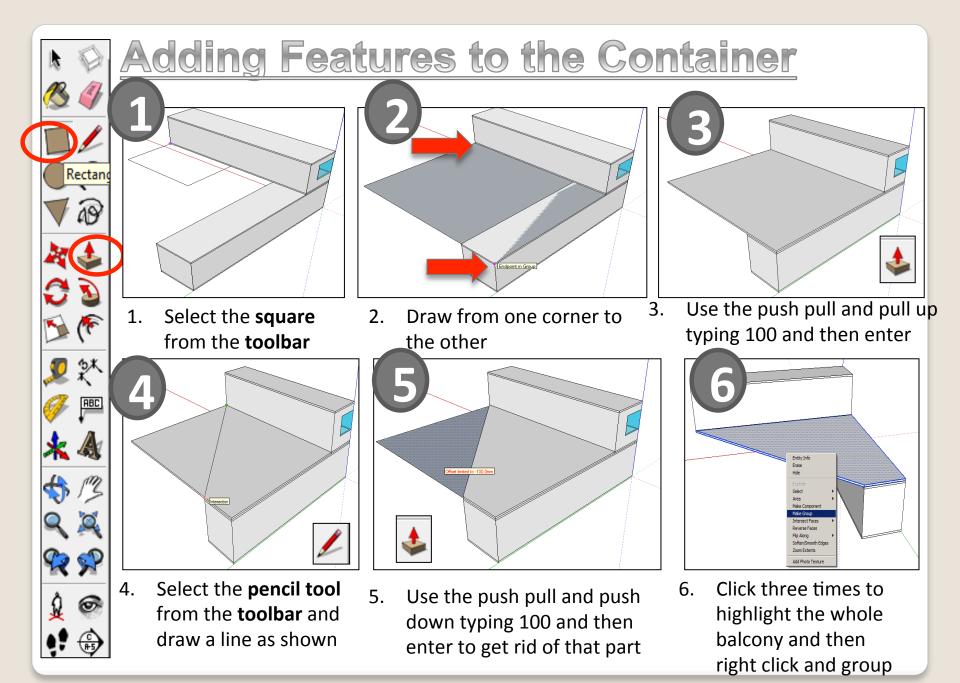

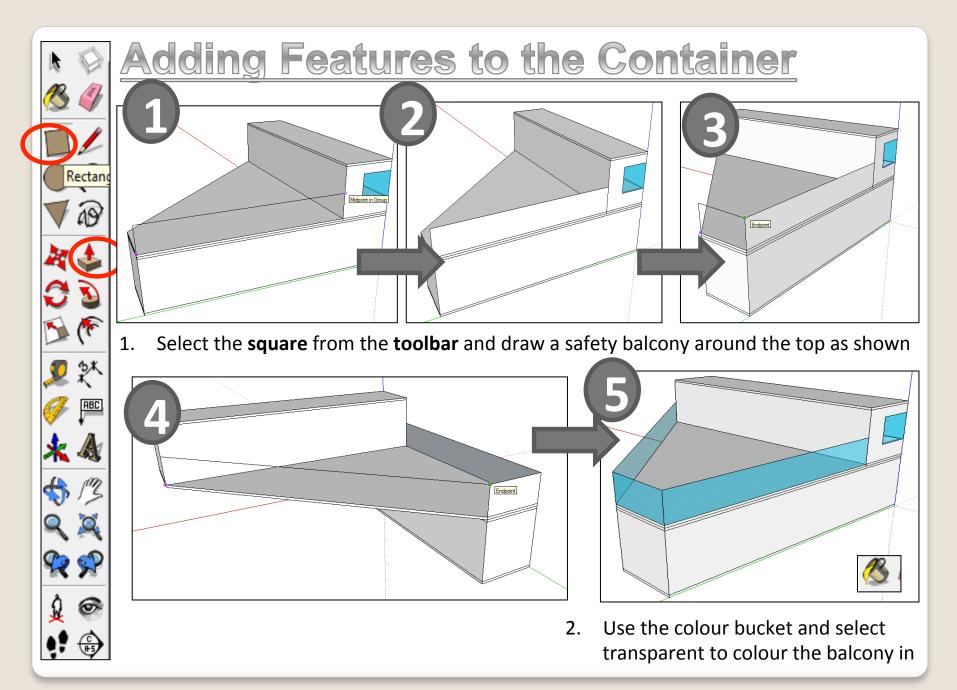

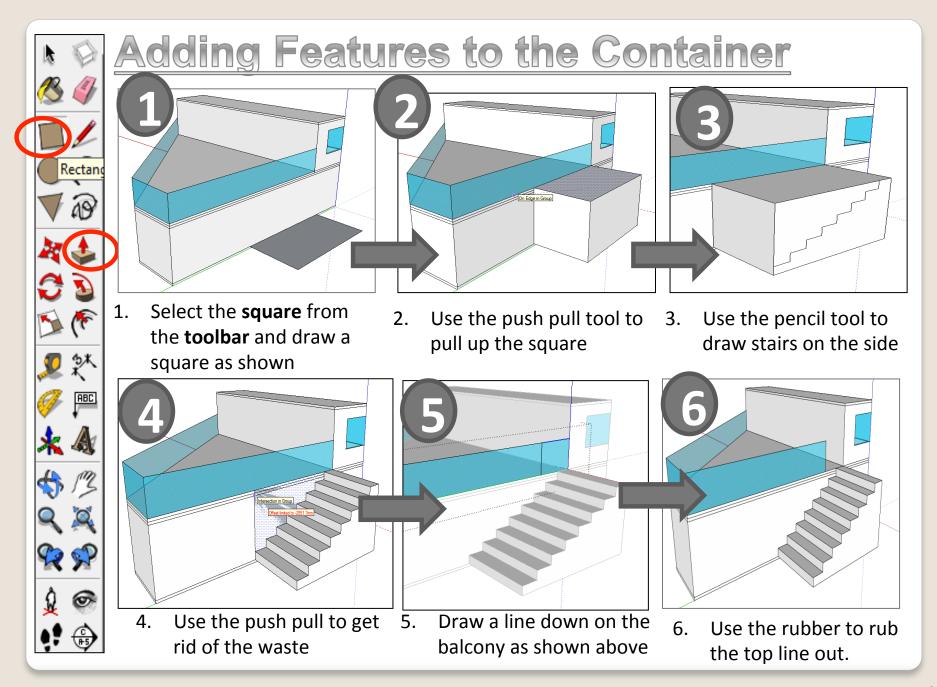

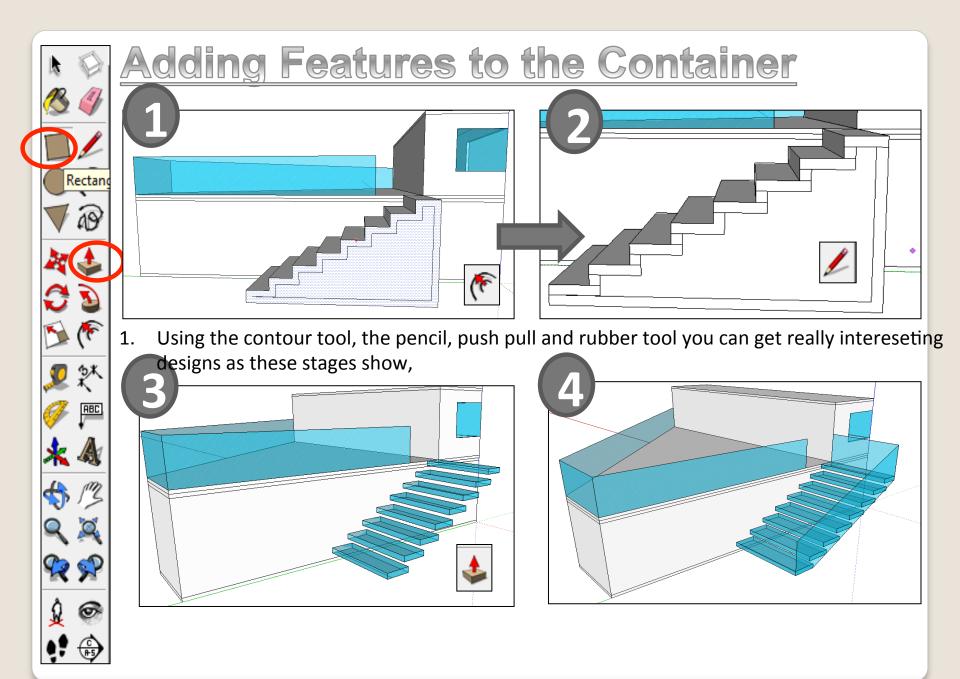

**Extensions:** 

• Have a go at redrawing your own sustainable house. **Don't FORGET** to **INCLUDE** the **sustainable features** you have been researching that are suitable for your consumer.

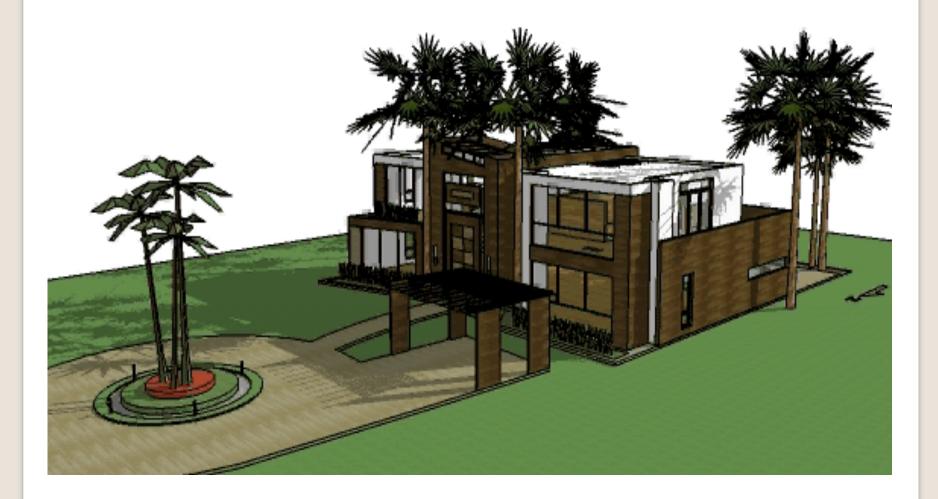